# パソコンで見る

# ビューワーソフトをインストールする

弊社ホームページ (http://www.e-comtec.co.jp) よりビューワーソフト をダウンロードし、ホームページの手順に従いインストールします。

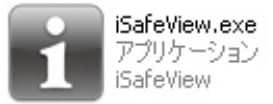

## 映像を再生する

- 1)本体の microSD カバーを開け、microSD カードを取出します。
	- ・ microSD カードを取り出すときは、一度 microSD カードを軽く押し込み、少 し飛び出してから引き抜いてください。 ・挿入するときは、「カチッ」と音が鳴るまで差し込んでください。
		-
- 2)microSDHC カードに対応したカードリーダー等を使用し、パソコ ンへ挿入します。
	- ※ microSDHC に対応していないカードリーダーの場合、パソコンがカードを認 識できません。

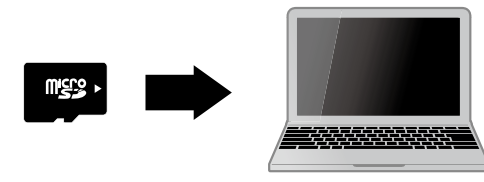

## アドバイス

microSD カードを取出す際はエアコン吹出し口等に落とさないように気を付け てください。

# パソコンで見る

## 3)インストールしたビューワーソフトを起動します。

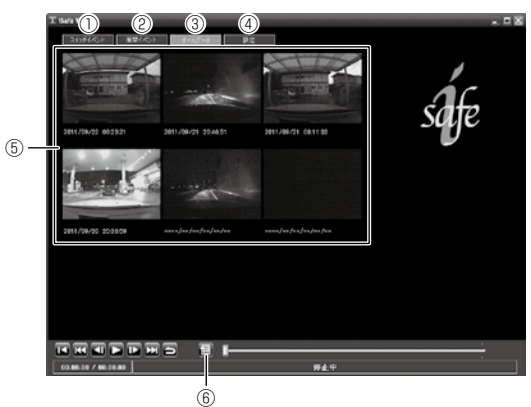

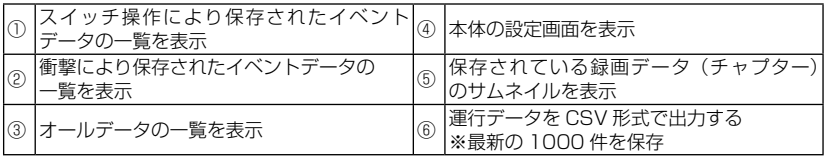

## アドバイス

#### CSV ファイルで確認できる保存情報

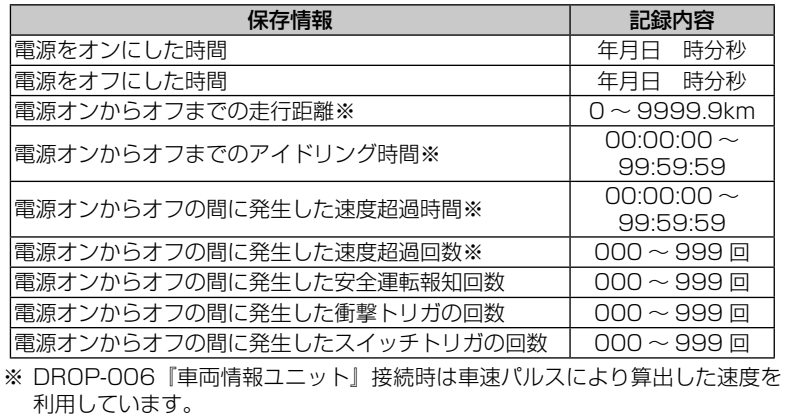

4)確認したい映像をクリックすると再生画面に切替わり、再生が始まります。

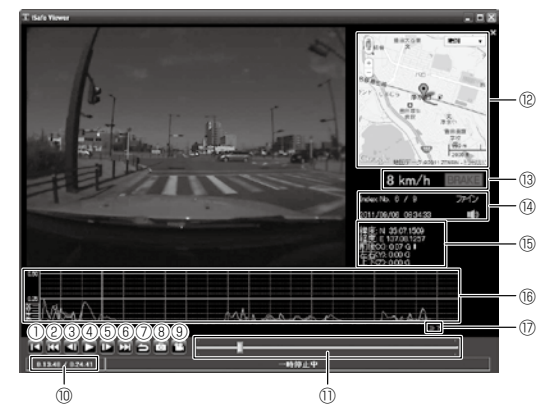

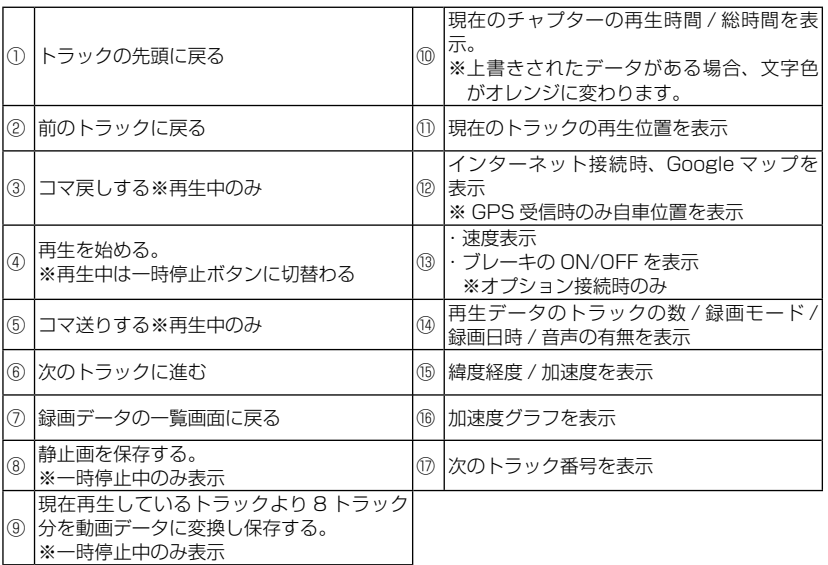

### アドバイス

ビューワーソフトで変換される動画データをパソコンで再生する場合、 QuickTime などで再生することができます。

# パソコンで見る

## 設定を変更する

ビューワーソフトの『設定』より、設定を変更することができます。

### アドバイス

設定を行なった microSD カードを本体に挿入し、電源を入れる事によって本体 に設定が反映されます。

#### 注意

別売オプションの DROP-006『車両情報ユニット』を接続しない場合は車速パル スの設定をオートまたは OFF に設定してください。GPS 情報による車速表示が行 われなくなります。

#### 設定一覧

#### ≪基本設定≫

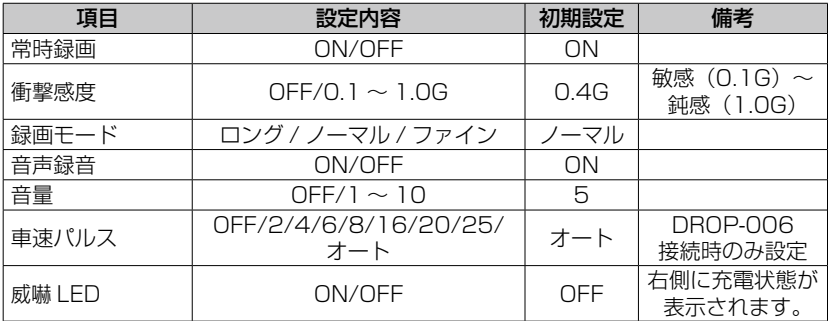

#### ≪メンテナンス設定≫

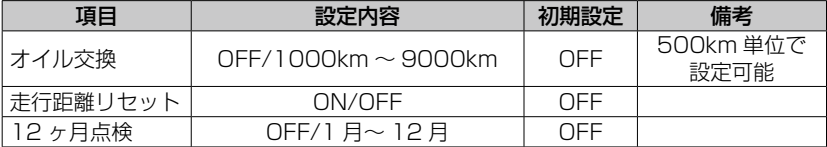

### ≪ドライブサポート設定≫

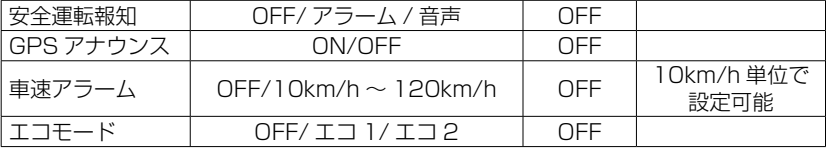

## パスワードを設定する

パスワードを設定することで、プライバシーの保護や他人に録画データを 見られないようにセキュリティを強化することができます。

注意 設定後、パスワードを忘れると解除することもできません。ご注意ください。

#### 設定方法

1)『設定』内の『その他』から『パスワード』を選択します。

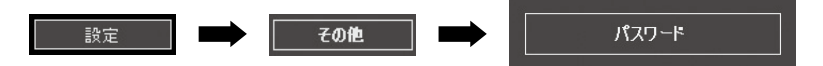

2)4 桁の数字を入力し、『OK』を押します。

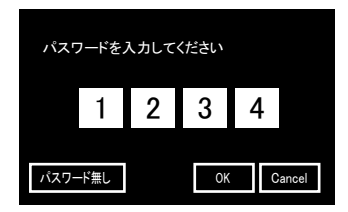

3)次回ビューワーソフト起動時より、正確なパスワードを入力しない とメニュー画面に入ることができなくなります。

### アドバイス

- ・ 誤ったパスワードを入力した場合は、再度入力を行なってください。
- ・ パスワードを設定した場合は、パスワードを忘れないように管理してください。
- ・ パスワードを忘れてしまった場合、microSD カードのフォーマットをパソコン で行う事で使用することができます。ただし録画データも消去されてしまいます。

#### パスワード設定を解除する場合

パスワード設定画面で『パスワード無し』を選択してください。

## 録画データを消去する

設定内容を残した状態で、録画データのみを消去することができます。

## アドバイス

- ・ 設定を行なった microSD カードを本体に挿入し、電源を入れる事によって本 体に設定が反映されます。
- ・ 記録した映像を 1 件単位で削除することはできません。

## 消去方法

1)『設定』内の『その他』から『録画データ消去』を選択します。

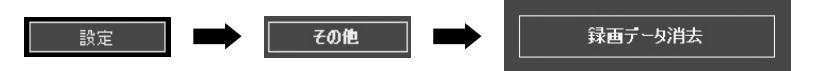

2)確認画面が表示されるので消去しても良ければ、『はい』を選択します。

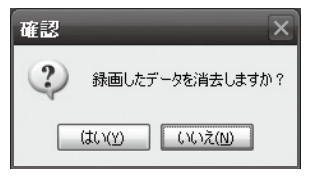

3) microSD カードを本体に挿入し電源を入れると、録画データの消去 が開始されます。

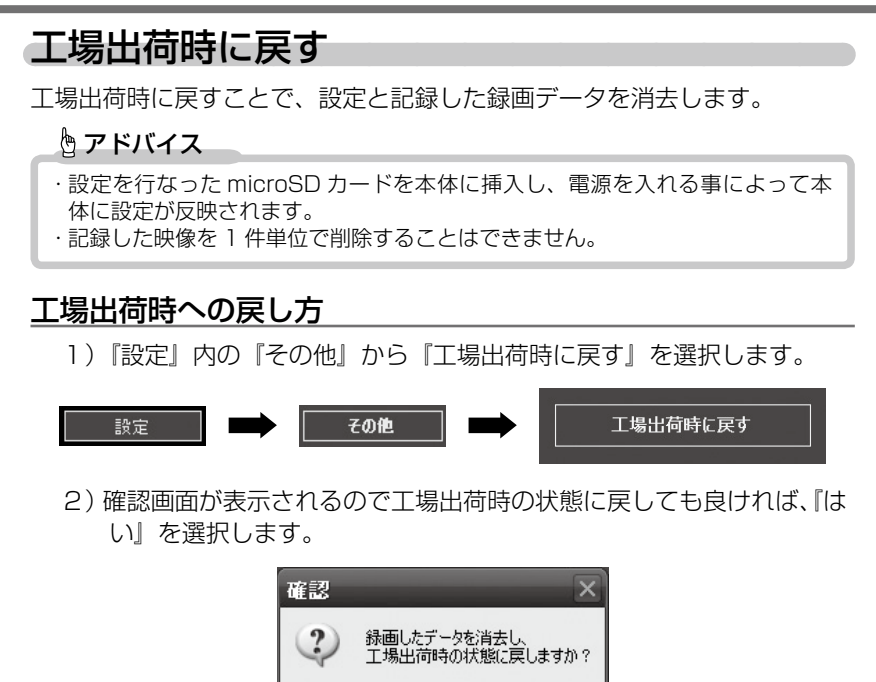

3)microSD カードを本体に挿入し電源を入れると、設定内容と記録し た録画データおよびパスワードの消去が開始され、工場出荷時の状 態に戻ります。

()()え(M)

はい(Y)